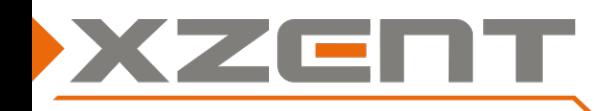

# **Software update instruction X-F220 v4.1 ([optional] DAB Firmware)**

Q: Which users are intended to install the software update 4.1 (OS/APP/MCU) or DAB firmware?

A: All owners.

[optional] people affected by an ensemble name display issue or slow updating of slideshow pictures in DAB can update their DAB FW as well.

### Change notes for SW v4.1:

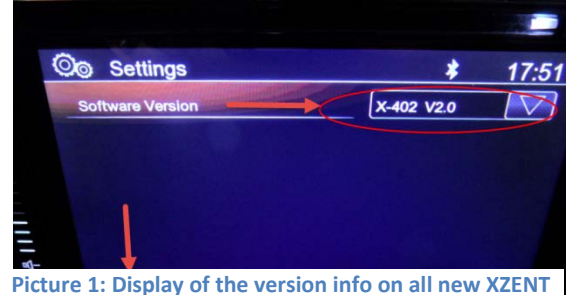

**models with capacitiv Touchscreens**

### ATTENTION: this version is different from earlier provided updates and can only be updated via a microSD card.

- **(A)**The date display is corrected in regard of the GPS signal change occurred on April 7th 2019.
- **(B)**Improvement on camera switch behavior where the camera picture in combination with navigation map view showed in rare cases >>No Signal<< on reverse gear but manually selecting the camera or a second try on revers could correctly show the reverse camera picture.
- **(C)**[**Optional**] In case of DAB FW upgrade to v56217207489, improvement for Ensemble Name Display, improvement for Stations with high bitrate Slideshows.

### Instruction for SW v4.1 (OS, APP, MCU and optional DAB Firmware):

Duration of update approximately 5 min (OS, APP, MCU without preparation time). Duration of optional update approximately 2 min (DAB FW without preparation time).

#### Necessary equipment:

microSD Card (max. 8 GB) – please don't use your original Sat NAV microSD card.

#### Note: device update via USB is NOT possible.

- 1) Download v4.1 SW files from our website >>X-F220 Update v4.1 microSD only.exe<< (self-extracting archive). Browsers may prompt a warning which should be ignored in this case. Don't abuse the original NavSW card.
- **2)** Copy the >>X-F220 Update v4.1 microSD only.exe<< to your empty microSD card (top level/root) and extract the archive by double click or use context menu "extract here...". After extracting, you should receive following files and folder:

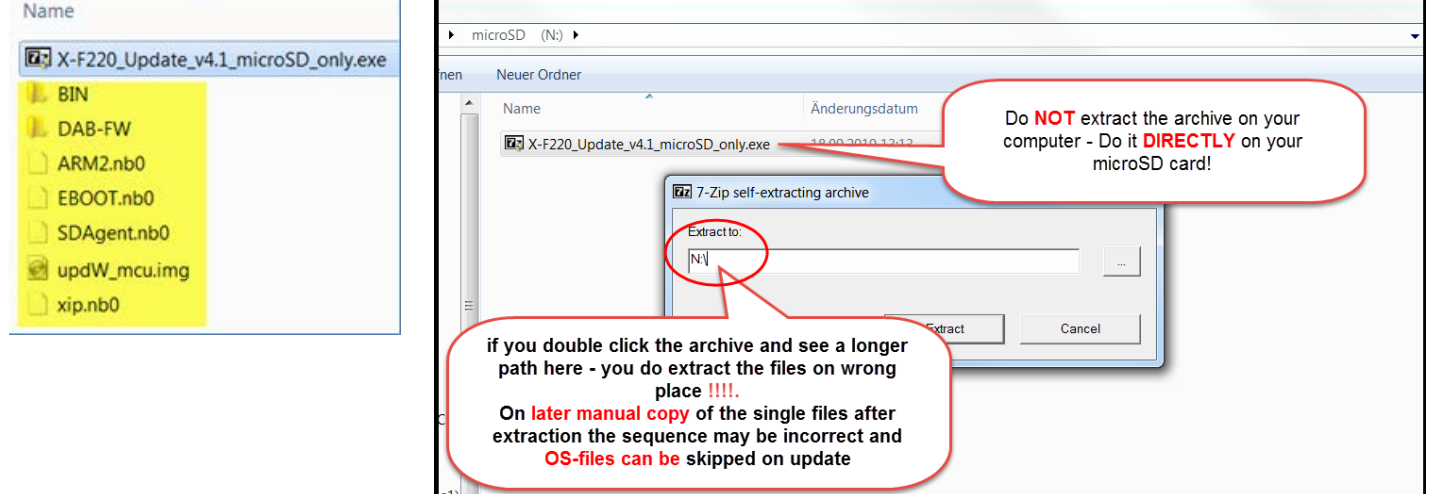

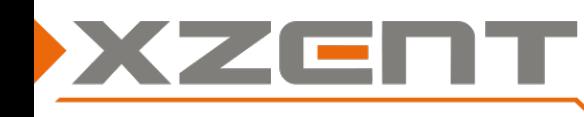

## **Software update instruction X-F220 v4.1 ([optional] DAB Firmware)**

### **3) Auto Step 1 OS (Please do NOT power off while the system shows a write/copy action on screen!)**

Please ensure your XZENT device is powered OFF. Insert your microSD card with the update files to the microSD port. Power ON your device. A blue OS update screen appears and will update EBOOT, ARM2 and XIP with a SUCCESS notification. A progressbar will show the overall progress and will start >>Launching image…<< when 100% is reached (see picture). After a short while it will switch automatically to the black APP and MCU update style screen.

ate EB00T.nb0...Succes ate ARM2.nb0...Success hing image...

**4) Auto Step 2 APP (Please do NOT power off while the system shows a write/copy action on screen!)** APP will be installed and several files (displayed at progress bar) will be copied to System.

## **5) Auto Step 3 MCU (Please do NOT power off while the system shows a write/copy action on screen!):**

When switching from Auto step 2 to Auto Step 3 it will start MCU update. The progress bar increases without displaying multiple files. When the progress bar reaches 100% it will show the END screen, asking to remove the update data carrier and then confirming the removal with OK button.

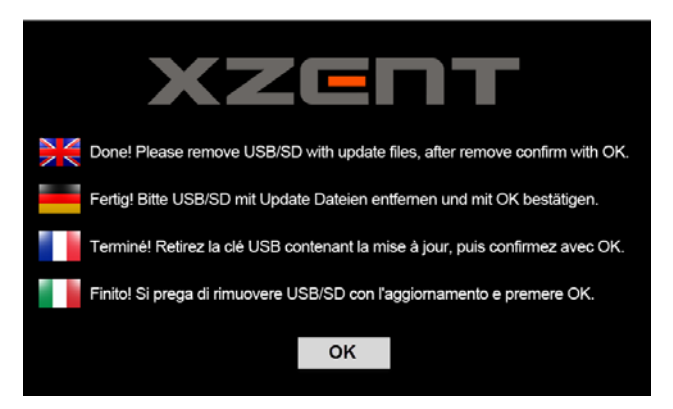

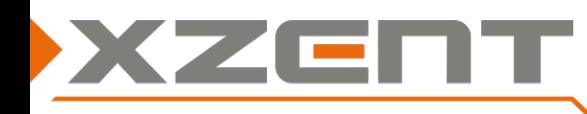

# **Software update instruction X-F220 v4.1 ([optional] DAB Firmware)**

#### **6) [Optional] DAB Firmware step (Please do NOT power off while the system is showing a write progress)**

**Make sure the microSD card with update files is removed.**

First check your installed DAB FW by checking the DAB Settings in DAB mode (left bottom gearwheel Icon) the DAB FW version is displayed at last line. If you intend to update the DAB FW, please prepare first the FM-Source by switching to FM Settings inside FM mode. **Switch TrafficAnnouncement=OFF** to avoid disturbing the DAB FW update. If above preparations are done, please make sure you are inside the FM modus. Insert now the microSD card with the update folder **>>DAB-FW<<** from previous OS,APP & MCU step.

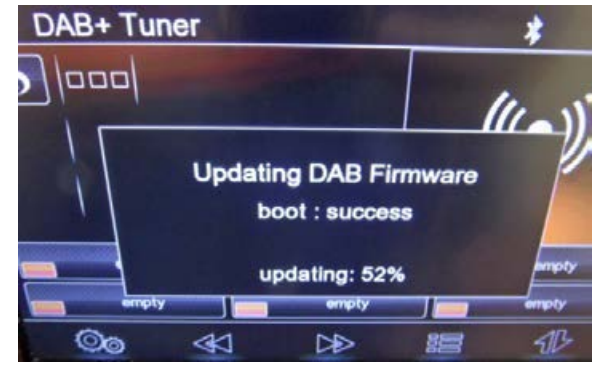

Switch now from FM to DAB.

If an auto scan is issued, please cancel it manually. If the data carrier is detected it will show an update pop up (see picture). Please wait until the **progress reaches 100%**, after a short while the pop up will close automatically

Please remove the data carrier with update files and restart the device.

Do now compare and verify your software version.

## **Validate your new installed software by checking the software of OS, APP, MCU, DAB FW, EasyConnect.**

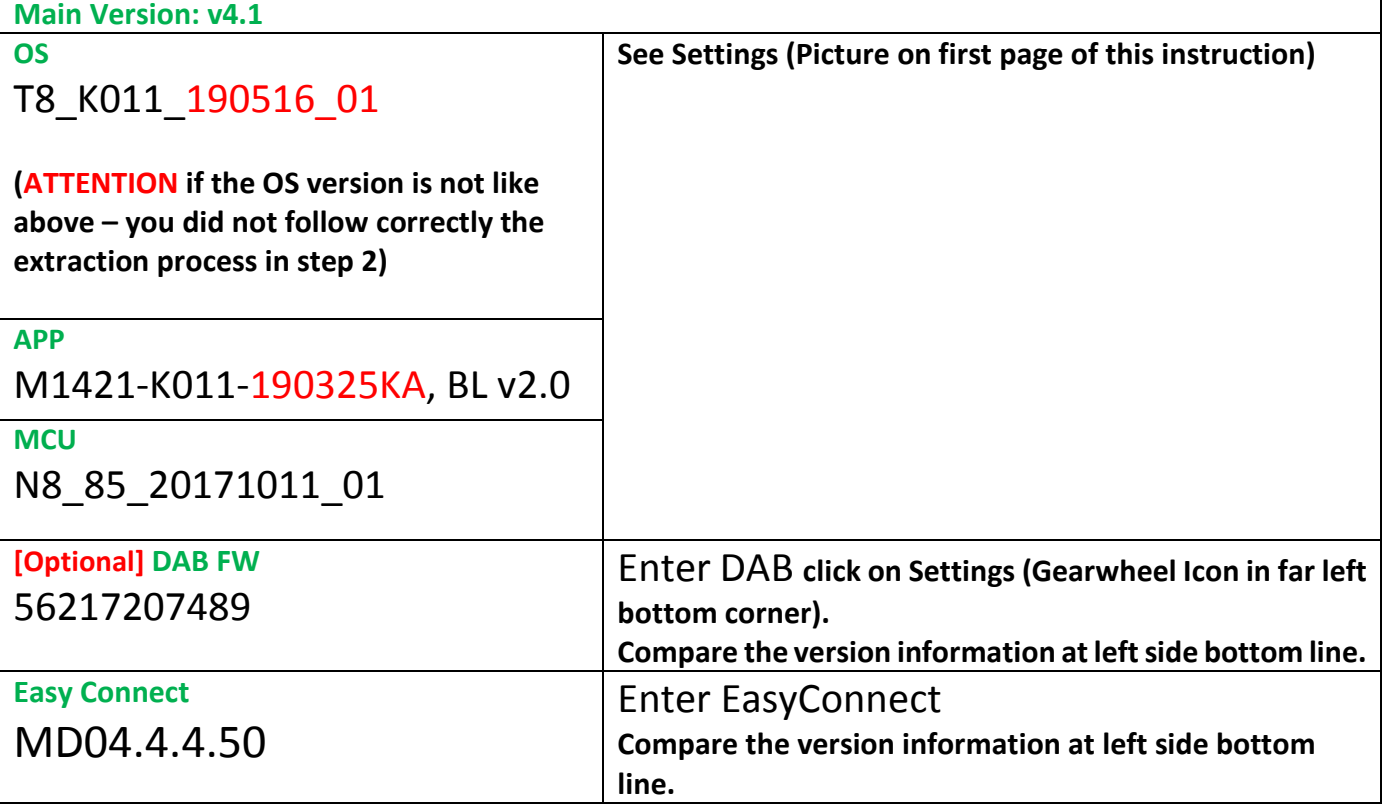